**802.11n Wireless Broadband Router Routeur large bande sans fil 802.11n 802.11n-WLAN-Breitband-Router 802.11n Беспроводной широкополосный маршрутизатор Roteador de Banda Larga Sem Fio 802.11n Router inalámbrico de banda ancha 802.11n Manuale rapido d'installazione**

# **WNRT-617G**

Quick Installation Guide

# **Table of Contents**

# **English**

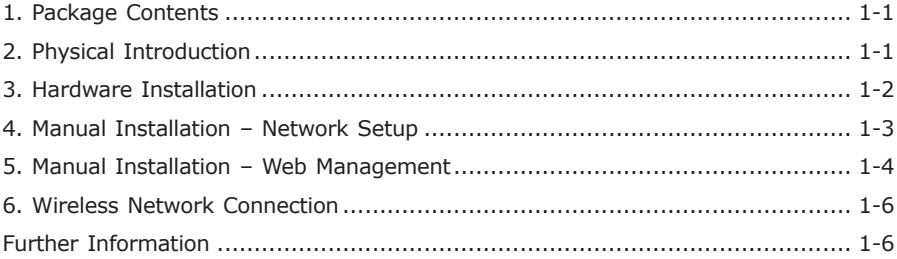

### **Française**

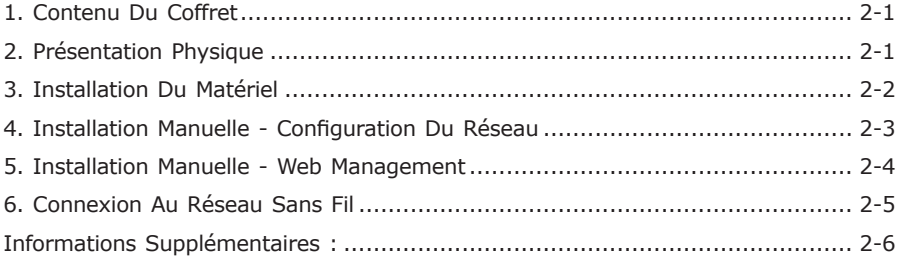

### **Deutsch**

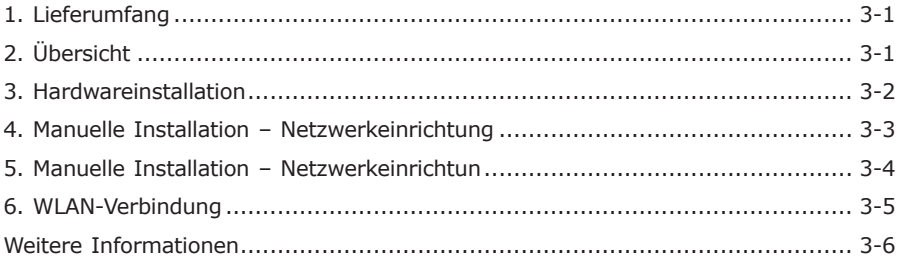

### Português

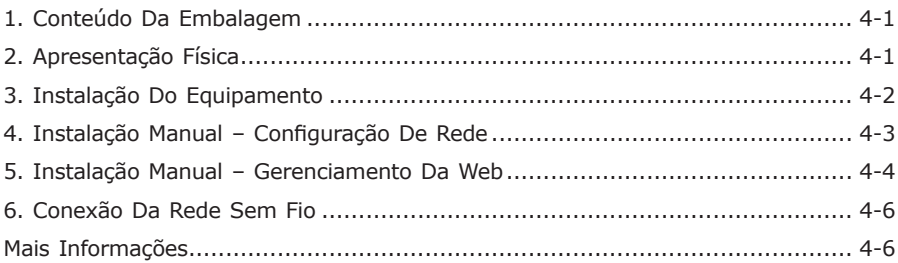

# Русский

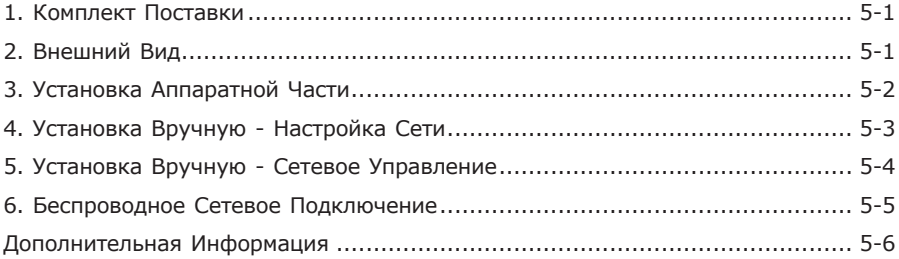

# Español

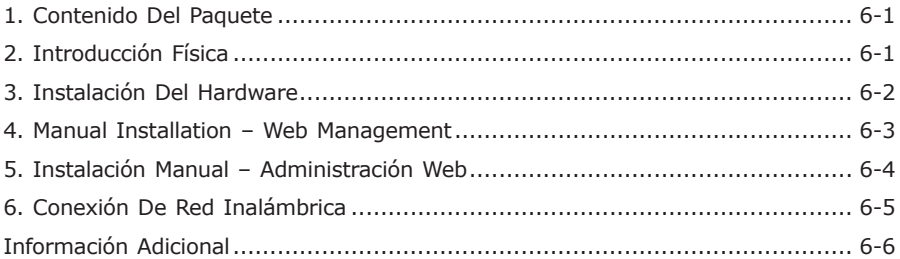

# **Italiano**

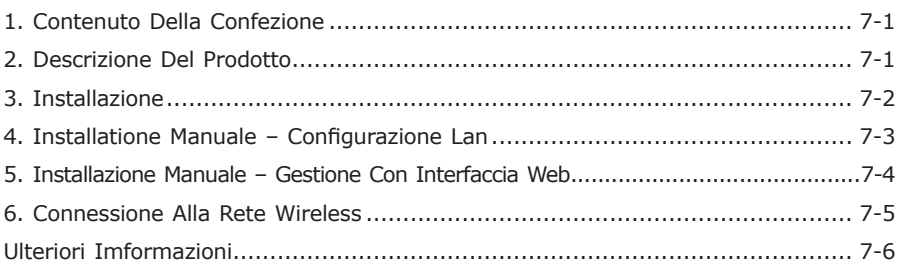

## <span id="page-4-0"></span>**1. Package Contents**

Thank you for choosing PLANET WNRT-617G – Wireless Broadband Router. Before installing the router, please verify if the items below and the router are contained in the package.

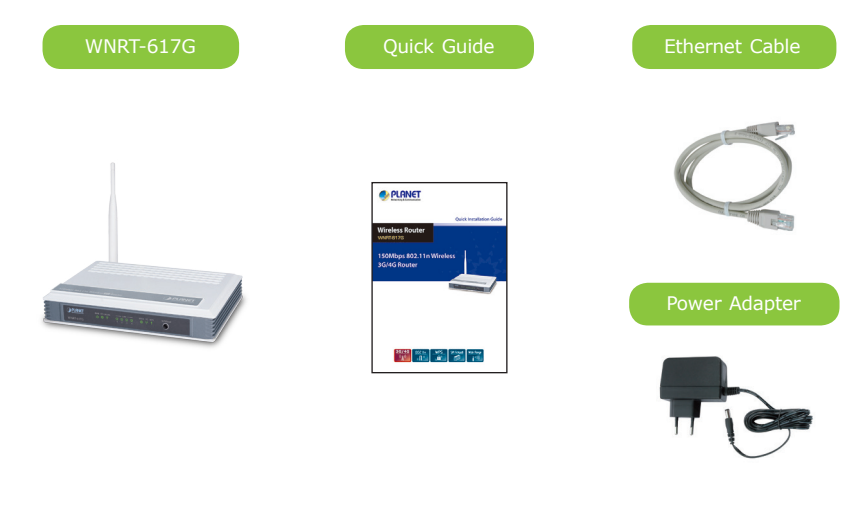

If there is any item missed or damaged, please contact the seller immediately.

# **2. Physical Introduction**

#### **Front Panel Description**

Note

ℸ

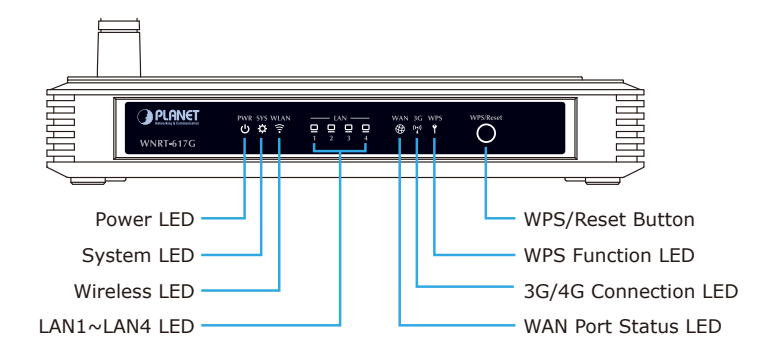

#### <span id="page-5-0"></span>**Rear Panel Description**

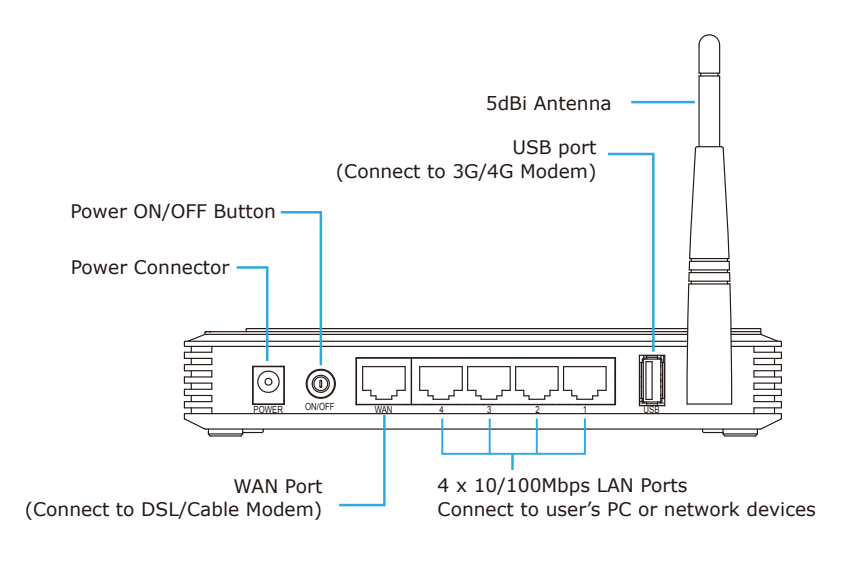

### **3. Hardware Installation**

**STEP 1:** Connect the Power Adapter to the Wireless Router and push the button to turn it on. The PWR LED on the front panel shall turn on accordingly.

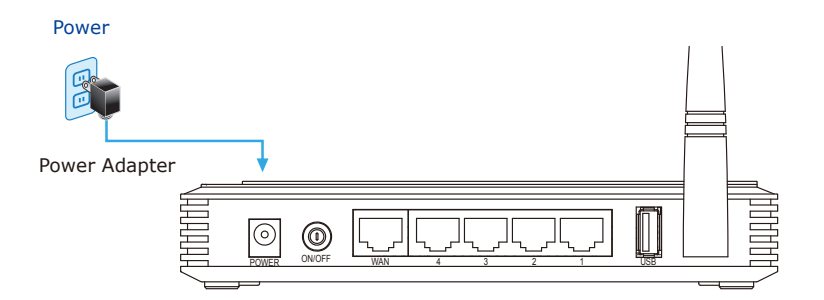

<span id="page-6-0"></span>**STEP 2:** Follow the figure below to connect network devices. It depends on your demand to connect wired DSL/Cable connection, or 3G/4G USB modem, or both (backup for each other).

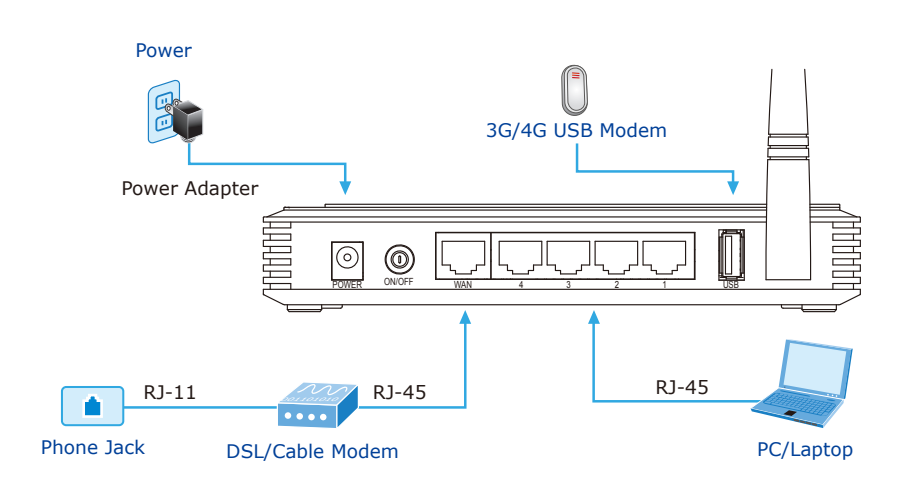

### **4. Manual Installation – Network Setup**

A computer with the UTP cable connected to the Wireless Router is required for the first-time configuration.

- **STEP :** Set your computer to get an IP address from the Wireless Router (Based on Windows 7):
	- 1. Click **"Start"** button located at lower-left corner of you computer.
	- 2. Click **"Control Panel"**.
	- 3. Double click **"Network and Sharing Center"** icon.
	- 4. Click **"Change adapter settings"**.
	- 5. Double click **"Local Area Connection"**.
	- 6. Select **"Internet Protocol Version 4 (TCP/IPv4)"** and click **"Properties"**.

<span id="page-7-0"></span>7. Select **"Obtain an IP address automatically"** and **"Obtain DNS server address automatically"**, then click **"OK"**.

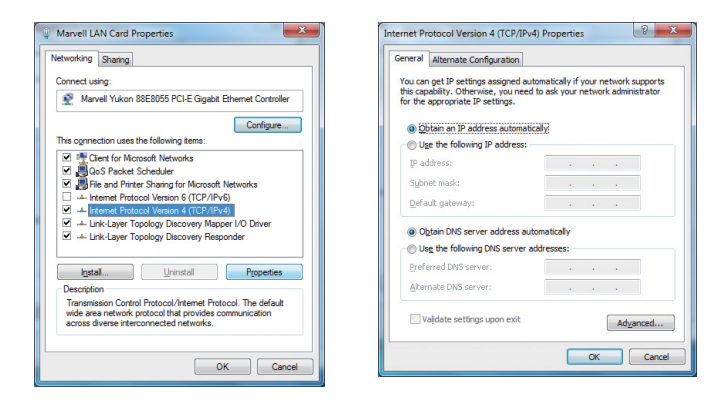

## **5. Manual Installation – Web Management**

**STEP 1:** The Web Management allows you to access and manage the Wireless Router easily. Launch the Web browser and enter the default IP address http://192.168.1.1.

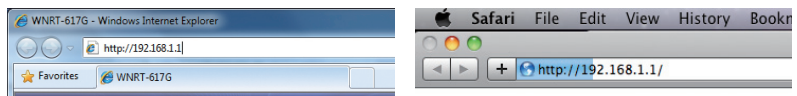

The default User name and Password are both **"admin"**. Then click OK button to continue.

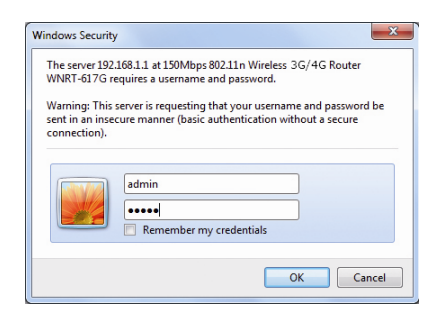

Default IP Address: **192.168.1.1** Default Username: **admin** Default Password: **admin** Default SSID: **WNRT-617G** Default Wi-Fi Password: **PIN code** **STEP 2:** When you enter into the Web User Interface, click **Quick Setup** at the left hand side of the screen.

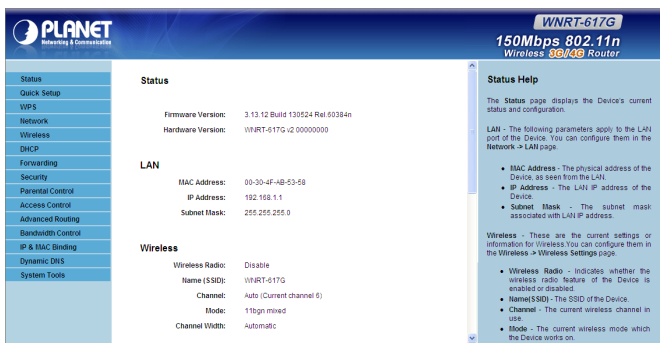

**STEP 3:** Once the basic configuration of the router is done. Click **Finish** button to make the change take effect.

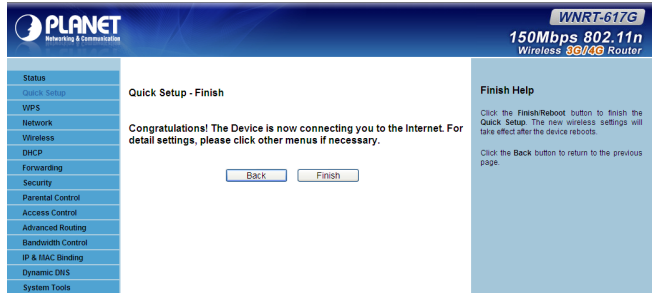

#### <span id="page-9-0"></span>**6. Wireless Network Connection**

**STEP 1:** Right-Click on the **network icon** displayed in the system tray.

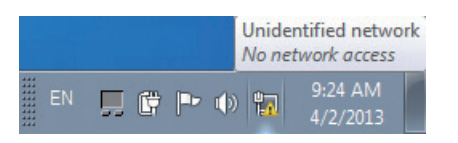

**STEP 2:** Highlight the wireless network (SSID) to connect and click **[Connect]**.

**STEP 3**: Enter the **encryption key** of the Wireless Router.

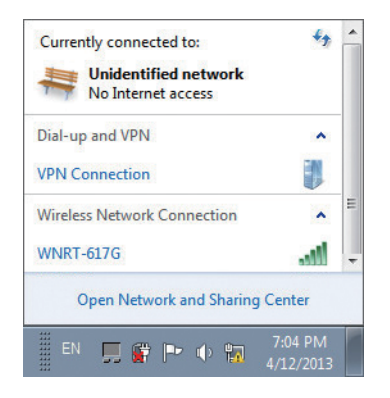

#### **Further Information**

The above steps introduce the simple installations and configurations for WNRT-617G. For further configurations of WAN, LAN, 3G/4G, Wireless, Firewall, Virtual Server, Security, Routing, DMZ, and DDNS etc, please refer to the user manual which you can download from the website.

http://www.planet.com.tw/en/support/download.php?type1=4&model=34753&type=3

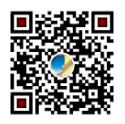

If you have further questions, please contact the local dealer or distributor where you purchased this product.

### <span id="page-10-0"></span>**1. Contenu Du Coffret**

Merci d'avoir choisi le Routeur large bande sans fil PLANET WNRT-617G. Avant d'installer le routeur, veuillez vérifier si les éléments ci-dessous et le routeur se trouvent dans l'emballage.

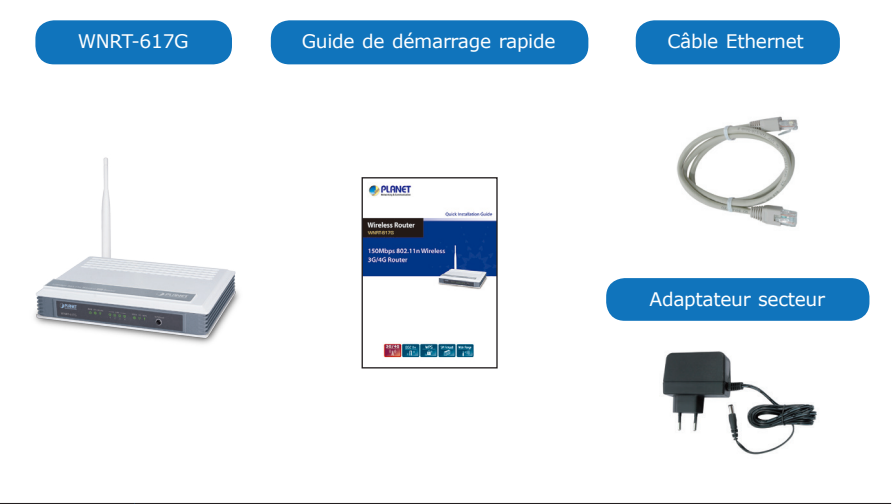

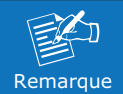

Si l'un des éléments manque ou est endommagé, veuillez contacter immédiatement le revendeur.

## **2. Présentation Physique**

#### **Description du panneau avant**

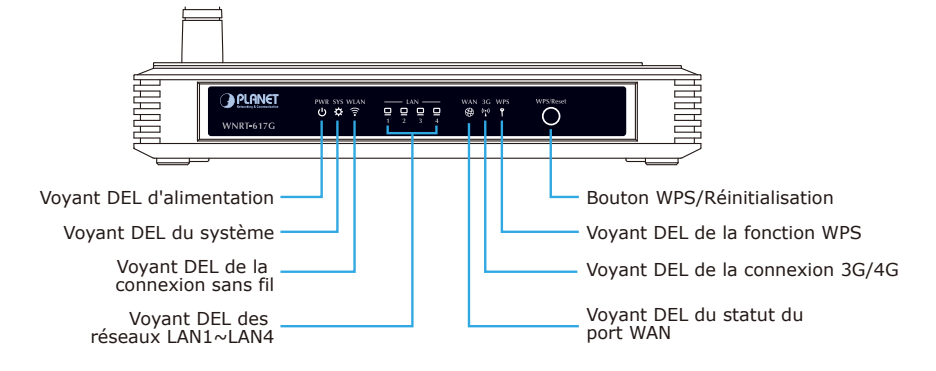

#### **Description du panneau arrière**

<span id="page-11-0"></span>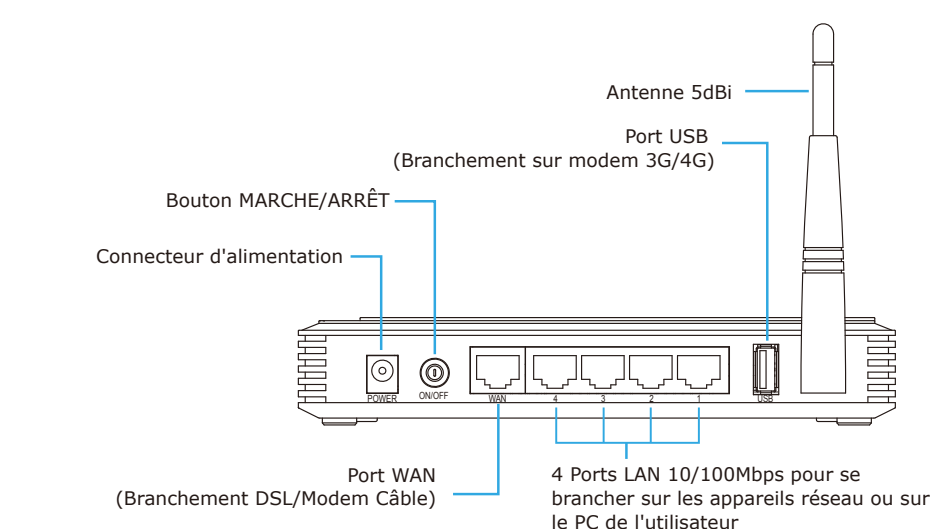

### **3. Installation Du Matériel**

**ÉTAPE 1:** Branchez l'adaptateur secteur sur le routeur sans fil et enfoncez le bouton pour le mettre sous tension. Le voyant DEL PWR (alimentation) du panneau avant devrait alors s'allumer.

#### Alimentation

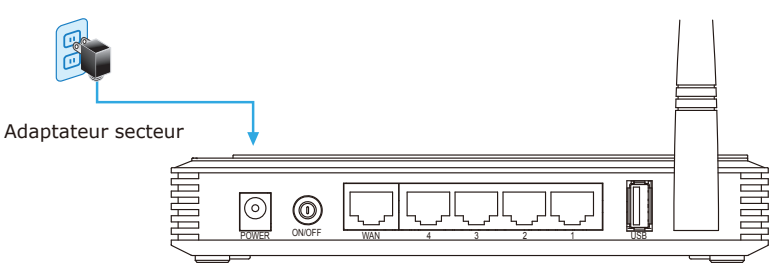

<span id="page-12-0"></span>**ÉTAPE 2:** Suivez le schéma ci-dessous pour brancher les appareils en réseau. Les branchements dépendent de vos besoins en matière de connexion, une connexion filaire DSL/Câble, ou modem USB 3G/4G, ou les deux (se servant de connexion de secours l'un l'autre).

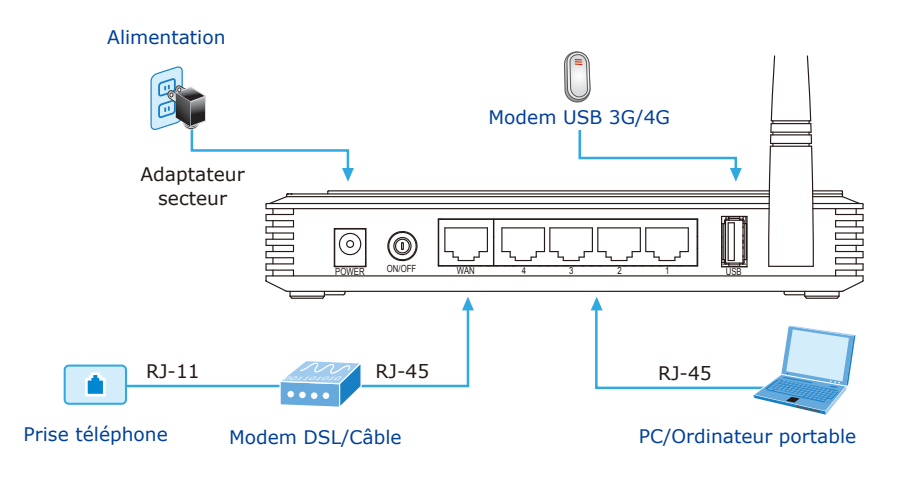

### **4. Installation Manuelle - Configuration Du Réseau**

Pour la première configuration, il est nécessaire de connecter un ordinateur au routeur sans fil via un câble UTP.

- **ÉTAPE :** Paramétrez votre ordinateur de façon à obtenir l'adresse IP du routeur sans fil (sur Windows 7) :
	- 1. Cliquez sur le bouton **"Démarrer"**, en bas à gauche de votre ordinateur.
	- 2. Cliquez sur **"Panneau de configuration"**.
	- 3. Double-cliquez sur l'icône **"Centre Réseau et partage"**.
	- 4. Cliquez sur **"Modifier les paramètres de la carte"**.
	- 5. Double-cliquez sur **"Connexion au réseau local"**.
	- 6. Sélectionnez **"Protocole Internet Version 4 (TCP/IPv4)"** puis cliquez sur **"Propriétés"**.

<span id="page-13-0"></span>7. Sélectionnez **"Obtenir automatiquement une adresse IP"** et **"Obtenir les adresses des serveurs DNS automatiquement"**. Cliquez ensuite sur **"OK"**.

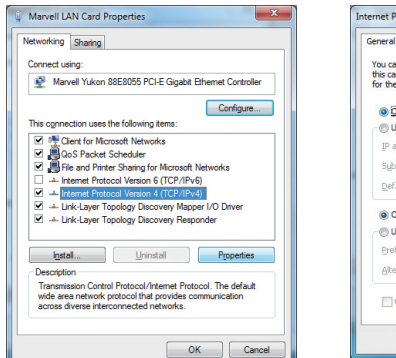

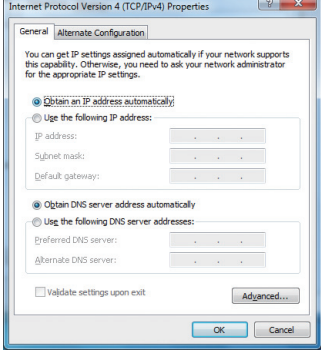

#### **5. Installation Manuelle - Web Management**

**ÉTAPE 1:** Web Management vous permet d'accéder et de gérer facilement le routeur sans fil. Lancez le navigateur Web et accédez à l'adresse IP par défaut http://192.168.1.1.

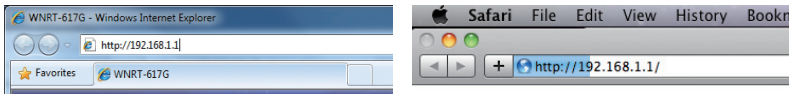

Le nom utilisateur et le mot de passe par défaut sont **"admin"**. Cliquez ensuite sur le bouton OK pour poursuivre.

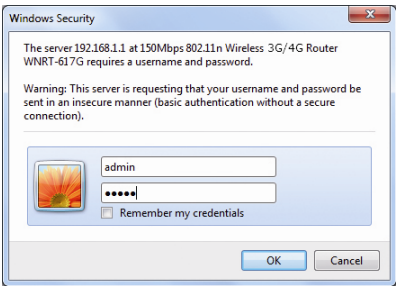

Adresse IP par défaut : **192.168.1.1** Nom d'utilisateur par défaut : **admin** Mot de passe par défaut : **admin** SSID par défaut : **WNRT-617G** Mot de passe par défaut (Wi-Fi) : **PIN code** **ÉTAPE 2:** Lorsque vous entrez dans l'interface utilisateur sur le Web, cliquez sur **Quick Setup** (Configuration rapide), à gauche de l'écran.

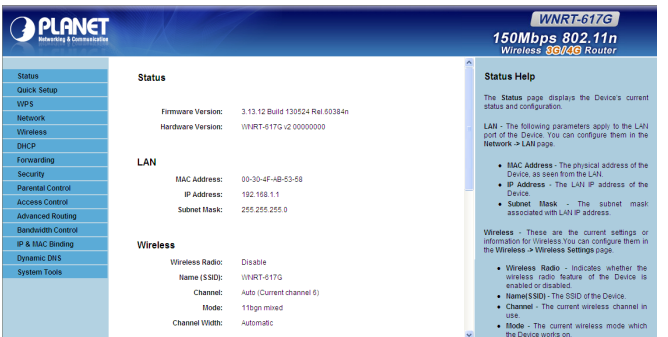

**ÉTAPE 3:** Une fois la configuration de base du routeur effectuée : Cliquez sur le bouton **Finish** (Terminer) pour appliquer les modifications.

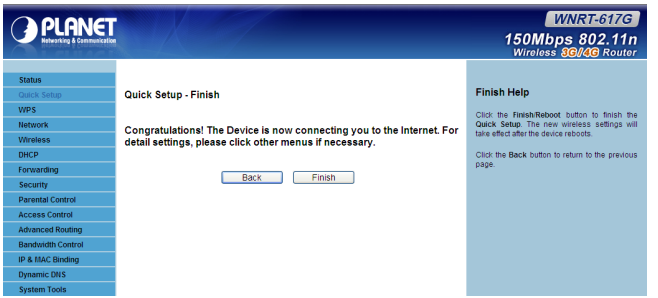

#### **6. Connexion Au Réseau Sans Fil**

**ÉTAPE 1:** Cliquez avec le bouton droit sur **l'icône réseau** affichée dans la barre d'état du système.

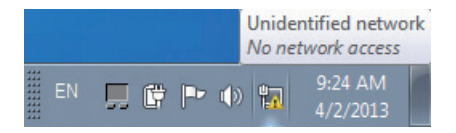

**ÉTAPE 2:** Sélectionnez le réseau sans fil (SSID) choisi pour votre connexion, et cliquez sur **[Connect]** (Connecter).

#### <span id="page-15-0"></span>**ÉTAPE 3:** Saisissez la **clé de cryptage** du routeur sans fil.

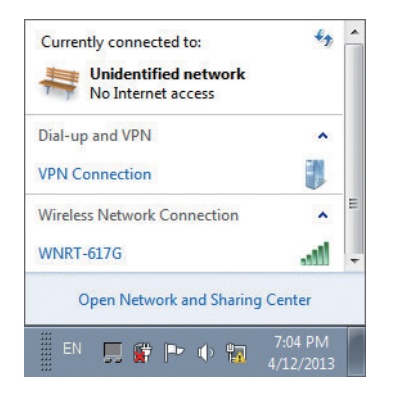

#### **Informations Supplémentaires**

Les étapes précédentes ne concernent que les installations et configurations simples des modèles WNRT-617G. Pour des configurations plus complexes du WAN, LAN, 3G, Sans fil, Pare-feu, Serveur virtuel, Sécurité, Routage, DMZ et DDNS, etc., veuillez consultez le mode d'emploi sur le manuel.

Manuel :

http://www.planet.com.tw/en/support/download.php?type1=4&model=34753&type=3

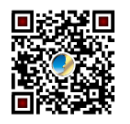

Si vous avez d'autres questions, veuillez contacter votre fournisseur ou votre distributeur local chez qui vous avez acheté ce produit.

### <span id="page-16-0"></span>**1. Lieferumfang**

Danke, dass Sie sich für den WLAN-Breitband-Router WNRT-617G von PLANET entschieden haben. Bitte prüfen Sie vor der Installation des Routers, ob die nachstehenden Artikel sowie der Router selbst im Paket enthalten sind.

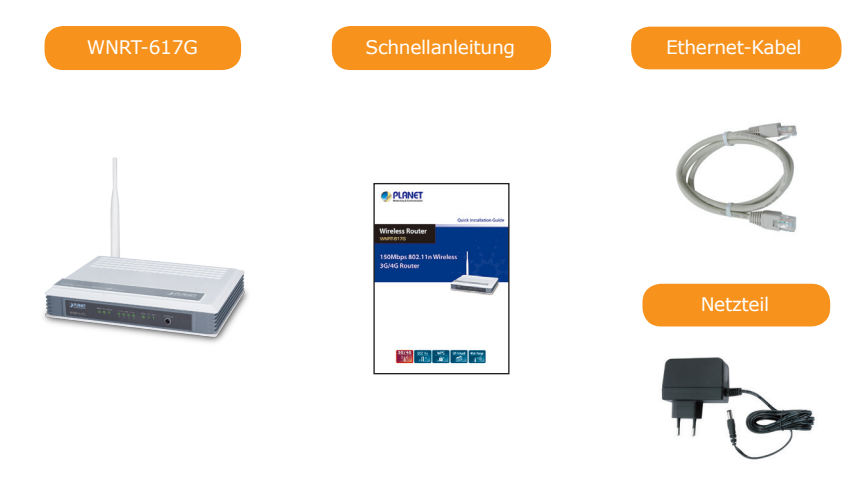

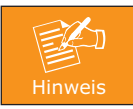

Falls etwas fehlen oder beschädigt sein sollte, wenden Sie sich bitte umgehend an Ihren Händler.

# **2. Übersicht**

#### **Beschreibung der Vorderseite**

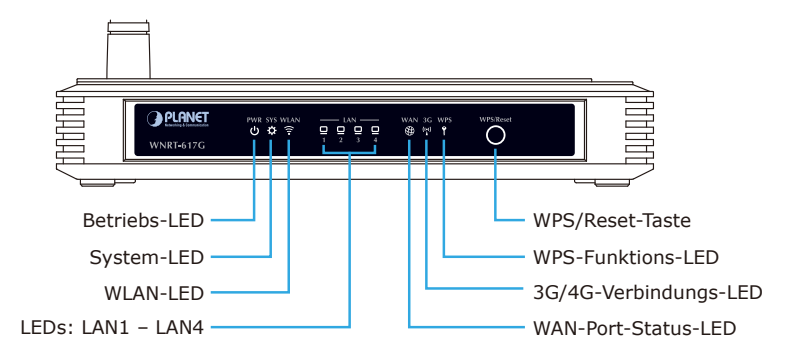

#### <span id="page-17-0"></span>**Beschreibung der Rückseite**

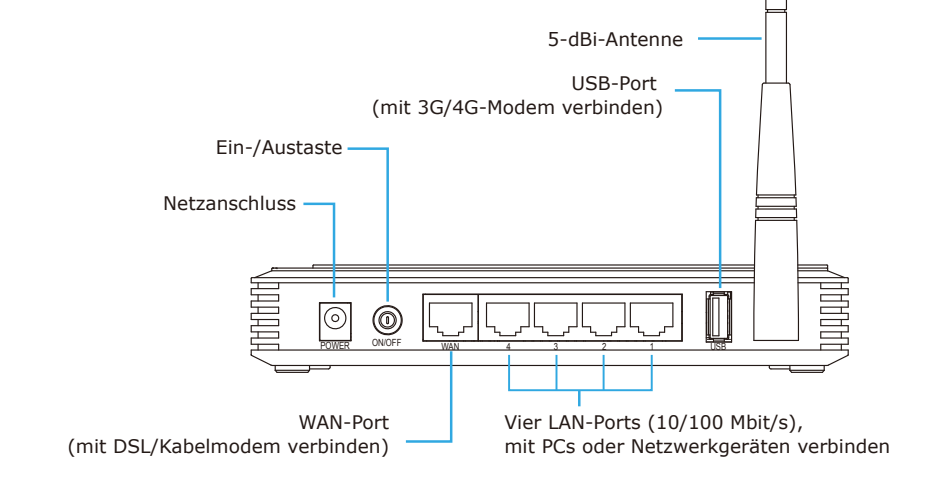

#### **3. Hardwareinstallation**

**SCHRITT 1:** Schließen Sie das Netzteil an den WLAN-Router an und drücken zum Einschalten die Ein-/Austaste. Die Betriebs-LED (PWR) an der Vorderseite sollte jetzt leuchten.

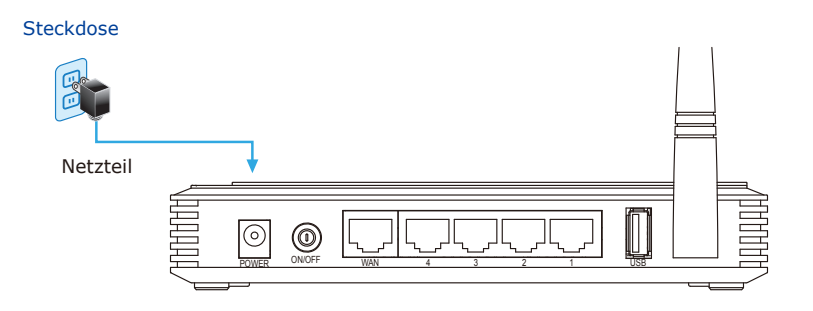

<span id="page-18-0"></span>**SCHRITT 2:** Beachten Sie zum Anschließen von Netzwerkgeräten die nachstehende Abbildung. Sie können je nach Bedarf ein DSL/ Kabelmodem, ein USB-Modem oder beides (zur gegenseitigen Sicherung) anschließen.

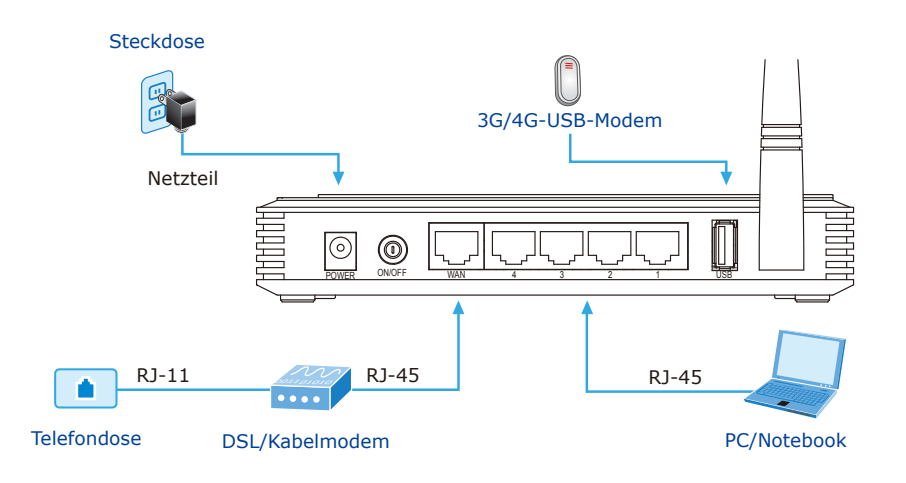

#### **4. Manuelle Installation – Netzwerkeinrichtung**

Für die erstmalige Konfiguration müssen Sie einen Computer per UTP-Kabel mit dem WLAN-Router verbinden.

- **SCHRITT :** Richten Sie Ihren Computer so ein, dass er vom WLAN-Router eine IP-Adresse bezieht (basierend auf Windows 7):
	- 1. Klicken Sie unten links auf Ihrem Computerbildschirm auf **"Start"**.
	- 2. Klicken Sie auf **"Systemsteuerung"**.
	- 3. Doppelklicken Sie auf das **"Netzwerk- und Freigabecenter"** Symbol.
	- 4. Klicken Sie auf **"Adaptereinstellungen ändern"**.
	- 5. Doppelklicken Sie auf **"LAN-Verbindung"**.
	- 6. Wählen Sie **"Internetprotokoll Version 4 (TCP/IPv4)"** und klicken auf **"Eigenschaften"**.

<span id="page-19-0"></span>7. Wählen Sie **"IP-Adresse automatisch beziehen"** und **"DNS-Serveradresse automatisch beziehen"** und klicken Sie auf **"OK"**.

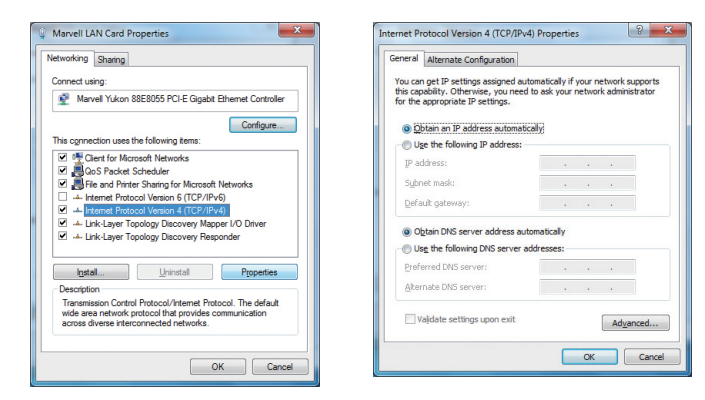

#### **5. Manuelle Installation – Netzwerkeinrichtun**

**SCHRITT 1:** Über die Webverwaltung können Sie mühelos auf Ihren WLAN-Router zugreifen und diesen verwalten. Öffnen Sie den Webbrowser und geben die Standard-IP-Adresse ein: http://192.168.1.1.

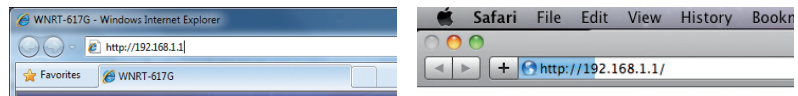

Sowohl der Benutzername als auch das Kennwort lauten per Standard **"admin"**. Klicken Sie dann zum Fortfahren auf "OK".

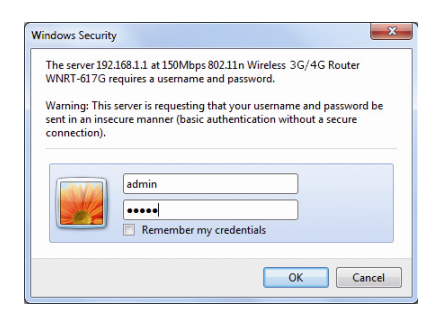

Standard-IP-Adresse: **192.168.1.1** Standardbenutzername: **admin** Standardkennwort: **admin** Standard-SSID : **WNRT-617G** Standard-kennwort (Wi-Fi) : **PIN code** **SCHRITT 2:** Klicken Sie nach Aufruf der Webbenutzerschnittstelle links im Bildschirm auf **Quick Setup** (Schnelleinrichtung).

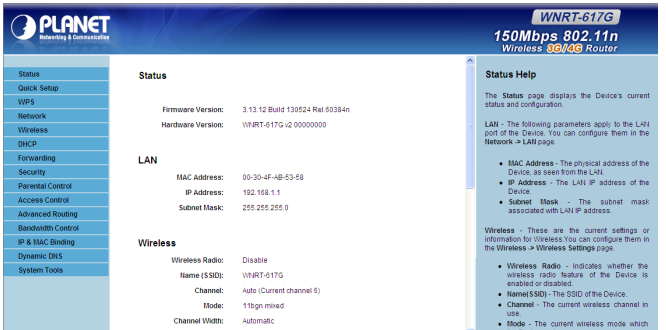

**SCHRITT 3**: Sobald die Basiskonfiguration des Routers abgeschlossen ist, klicken Sie auf **Finish** (Fertig), damit die Änderungen wirksam werden.

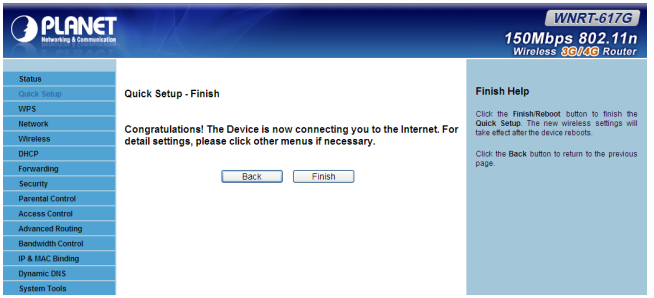

#### **6. WLAN-Verbindung**

**SCHRITT 1:** Rechtsklicken Sie auf das **Netzwerk**-Symbol in der Taskleiste.

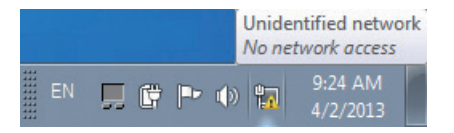

**SCHRITT 2:** Markieren Sie die WLAN-Verbindung (SSID) und klicken auf **[Connect]** (Verbinden).

<span id="page-21-0"></span>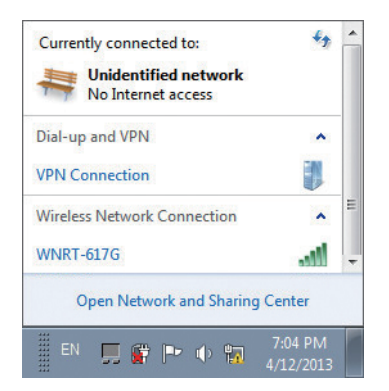

### **Weitere Informationen**

Die obigen Schritte erläutern die einfache Installation und Konfiguration der Modelle WNRT-617G. Weitere Konfigurationen von WAN, LAN, 3G/4G, WLAN, Firewall, virtuellem Server, Sicherheit, Routing, DMZ, DDNS etc. entnehmen Sie bitte der Bedienungsanleitung.

Bedienungsanleitun :

http://www.planet.com.tw/en/support/download.php?type1=4&model=34753&type=3

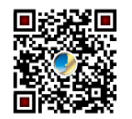

Falls Sie noch Fragen haben, wenden Sie sich bitte an den örtlichen Händler oder die Verkaufsstelle, bei dem(der) Sie dieses Produkt erworben haben.

### <span id="page-22-0"></span>**1. Conteúdo Da Embalagem**

Obrigado por escolher o PLANET WNRT-617G – Roteador de Banda Larga Sem Fio. Antes de instalar o roteador, verifique o conteúdo da embalagem.

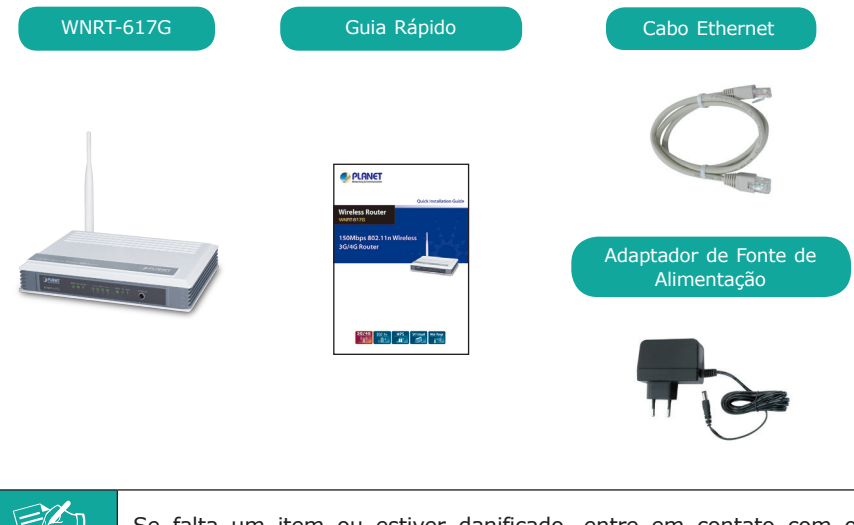

Se falta um item ou estiver danificado, entre em contato com o vendedor imediatamente.

## **2. Apresentação Física**

#### **Descrição do Painel Frontal**

**Nota** 

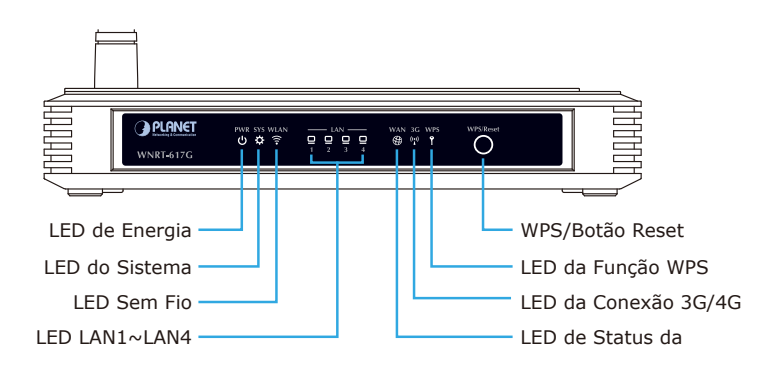

#### <span id="page-23-0"></span>**Descrição do Painel Traseiro**

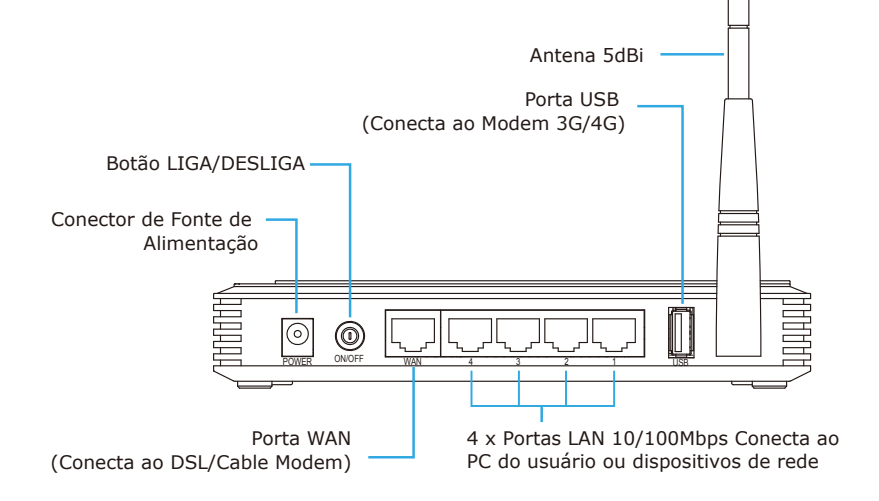

#### **3. Instalação Do Equipamento**

**PASSO 1:** Conecte o adaptador de energia ao roteador sem fio e aperte o botão para ligá-lo. O LED de PWR no painel frontal devem se acender de acordo.

#### Alimentação

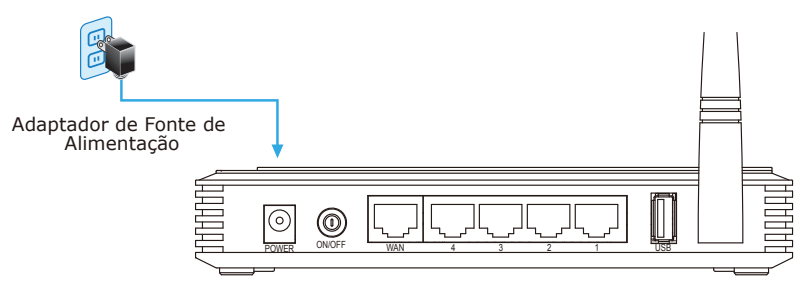

<span id="page-24-0"></span>**PASSO 2:** Siga a figura abaixo para conectar os dispositivos de rede. Depende de sua necessidade conectar cabos de conexão DSL/Cabo ou modem USB 3G/4G ou ambos (backup para o outro).

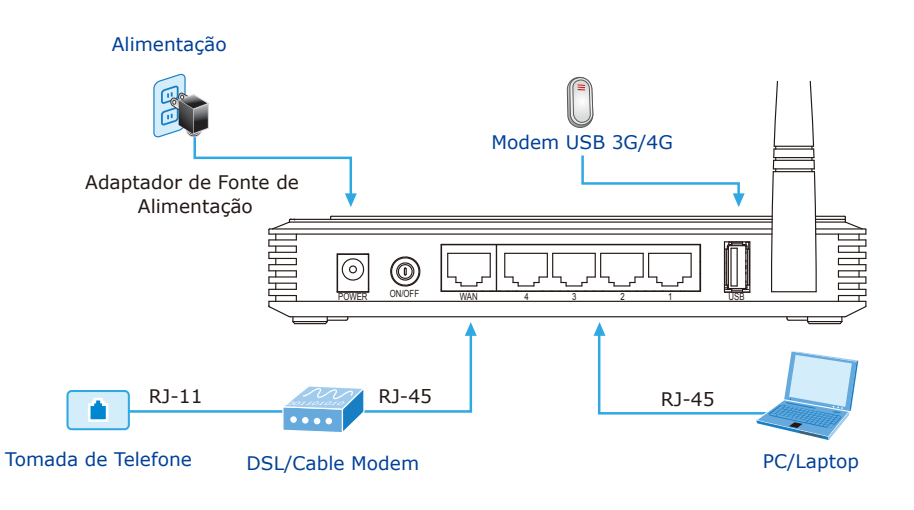

#### **4. Instalação Manual – Configuração De Rede**

Um computador com cabo UTP conectado ao Rotedor Sem Fio é necessário para a primeira configuração.

- **PASSO :** Configure seu computador para obter um endereço de IP do Roteador Sem FIo (Com base no Windows 7):
	- 1. Clique no botão **"Start"** (Iniciar) no canto inferior esquerdo de seu computador.
	- 2. Cique em **"Control Panel"** (Painel de controle).
	- 3. Clique duas vezes no ícone **"Network and Sharing Center"** (Rede e Centro de Compartilhamento).
	- 4. Clique em **"Change adapter settings"** (Mudar configurações do adaptador).
	- 5. Clique duas vezes em **"Local Area Connection"** (Conexão da área local).
	- 6. Selecione **"Internet Protocol Version 4 (TCP/IPv4)"** (Protocolo de Internet Versão 4 (TCP/IPv4) clique em **"Properties"** (Propriedades).

<span id="page-25-0"></span>7. Selecione Obtain an IP address automatically (Obter um endereço IP automaticamente) e Obtain DNS server address automatically (Obter um endereço de servidor DNS automaticamente) e então clique em **"OK"**.

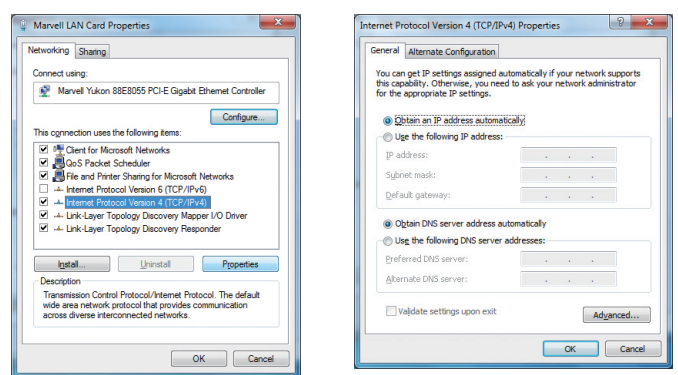

#### **5. Instalação Manual – Gerenciamento Da Web**

**PASSO 1:** O Gerenciamento da Web permite acessar e gerenciar o Roteador Sem Fio facilmente. Inicie o navegador da Web e digite o endereço de IP padrão http://192.168.1.1.

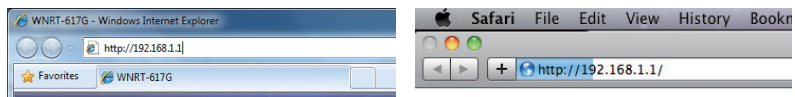

O nome de nome de usuário e senha padrão são ambos **"admin"**. Então clique no botão OK para continuar.

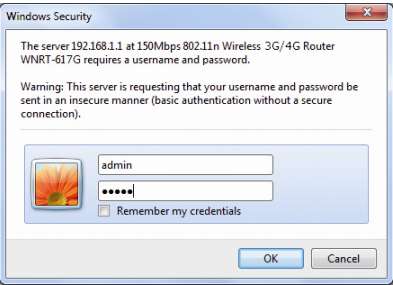

Endereço de IP padrão: **192.168.1.1** Nome de Usuário Padrão: **admin** Senha Padrão: **admin** SSID Padrão : **WNRT-617G** Senha Padrão (Wi-Fi) : **PIN código**

**PASSO 2:** Quando digitar na Interface de Usuário da Web, clique em **Quick Setup** (Configuração rápida) do lado esquerdo da tela.

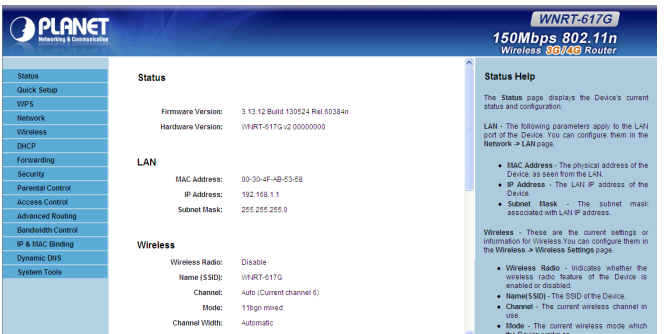

**PASSO 3:** Logo que terminar de fazer a configuração rápida do roteador, clique no botão **Finish** (Concluir) para ativar as alterações.

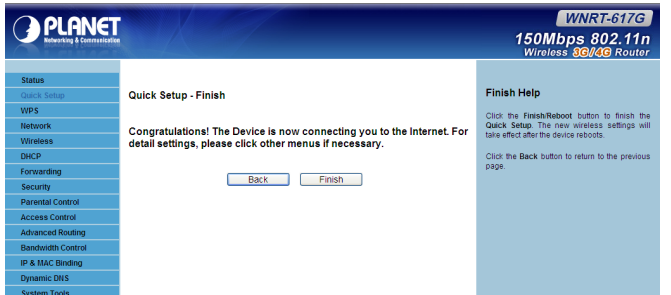

#### <span id="page-27-0"></span>**6. Conexão Da Rede Sem Fio**

**PASSO 1:** Clique com o botão direito no **ícone de rede** exibido na bandeja do sistema.

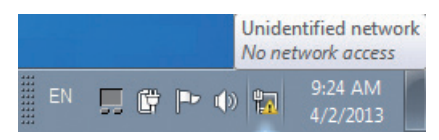

- **PASSO 2:** Destaque a rede sem fio (SSID) para conectar e clique em **[Connect]**  (Conectar).
- **PASSO 3**: Digite a **chave de criptografia** do Roteador Sem Fio.

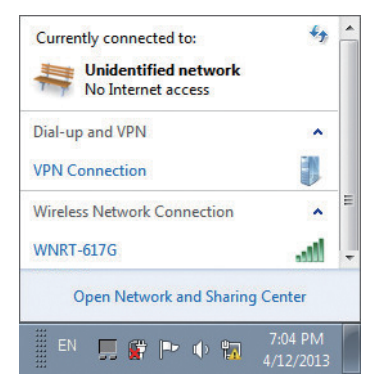

#### **Mais Informações**

As etapas acima apresentam os passos simples de instalação e configuração para WNRT-617G. Para outras configurações de WAN, LAN, 3G/4G, Wireless, Firewall, Servidor Virtual, Segurança, Roteamento, DMZ, e DDNS etc, consulte o manual do usuário.

manual do usuário:

http://www.planet.com.tw/en/support/download.php?type1=4&model=34753&type=3

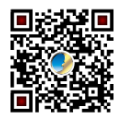

Se tiver qualquer dúvida, contate o revendedor local ou o distribuidor onde comprou este produto.

### <span id="page-28-0"></span>**1. Комплект Поставки**

Благодарим за приобретение беспроводного широкополосного маршрутизатора PLANET WNRT-617G. Перед началом установки маршрутизатора проверьте наличие перечисленных ниже компонентов и маршрутизатора в упаковке.

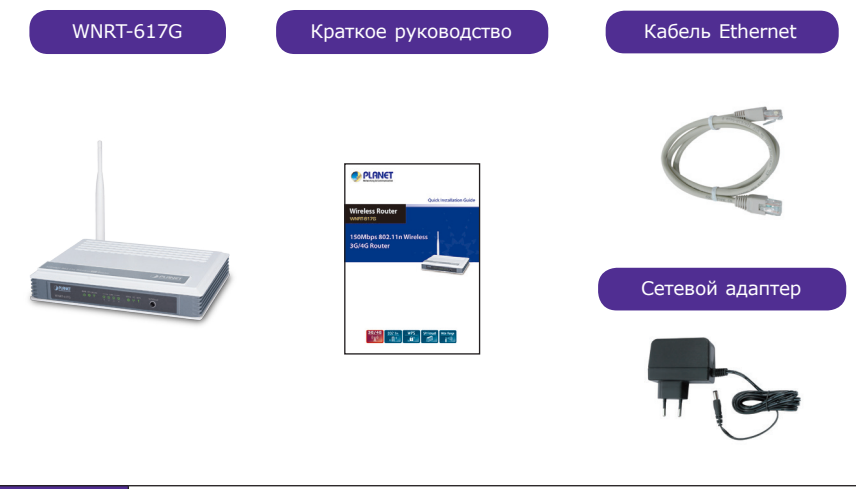

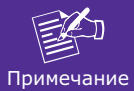

В случае отсутствия или повреждения любого из компонентов немедленно обратитесь к продавцу.

## **2. Внешний Вид**

#### **Перечень элементов передней панели**

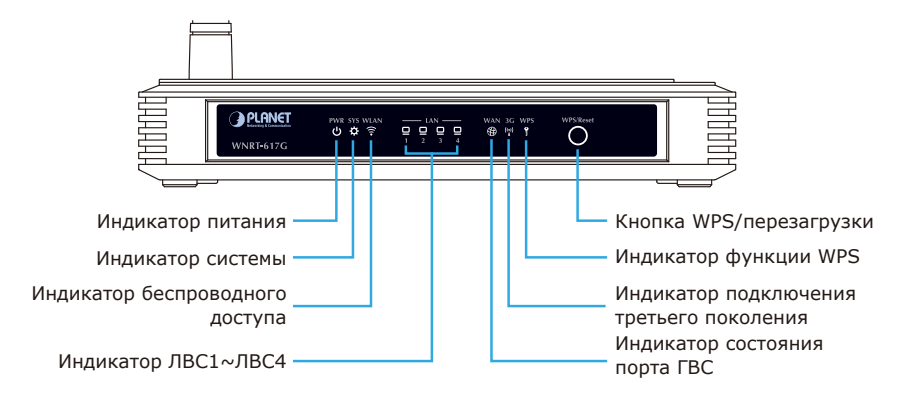

#### <span id="page-29-0"></span>**Перечень элементов задней панели**

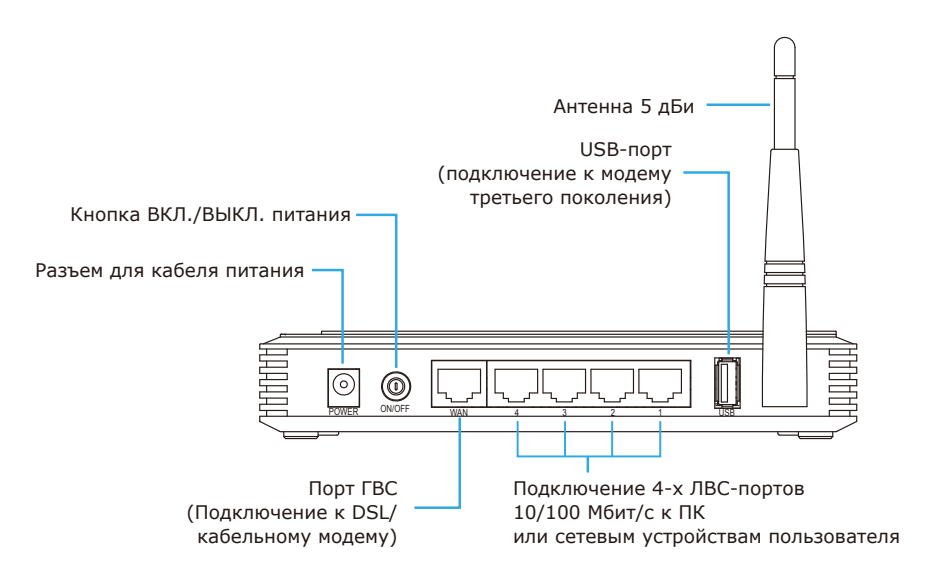

#### **3. Установка Аппаратной Части**

**ШАГ 1:** Подключите блок питания к беспроводному маршрутизатору и нажмите на кнопку включения питания. При этом загорается светодиодный индикатор питания на передней панели.

#### Питание

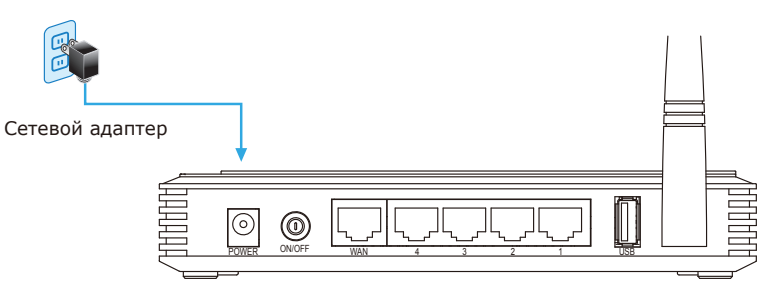

<span id="page-30-0"></span>**ШАГ 2:** Подключите сетевые устройства, как показано на рисунке ниже. При необходимости можно установить физическое DSL/кабельное соединение, подключить USB-модем третьего поколения либо оба эти устройства (для взаимного дублирования).

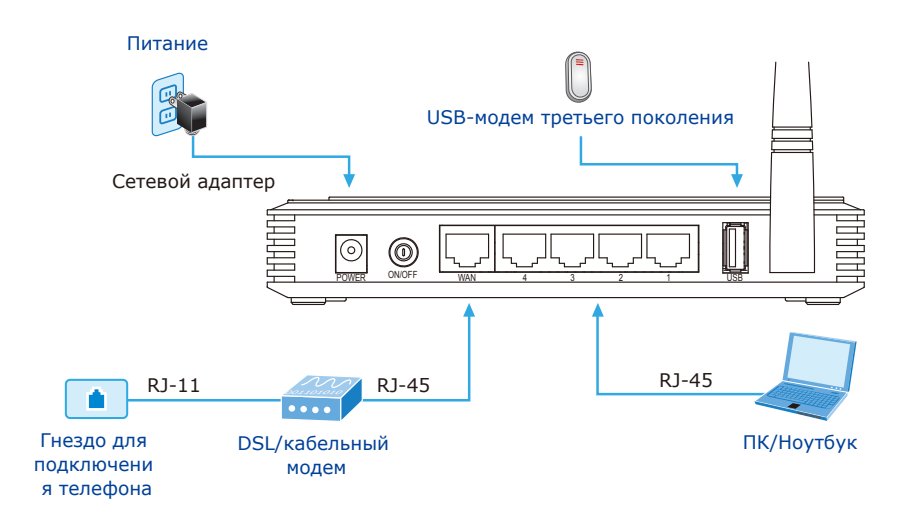

## **4. Установка Вручную - Настройка Сети**

Для начального конфигурирования потребуется подключить беспроводной маршрутизатор к компьютеру с помощью кабеля НВП.

- **ШАГ :** Получение компьютером IP-адреса через беспроводной маршрутизатор (на базе Windows 7).
	- 1. Нажмите кнопку **"Пуск"** в левом нижнем углу компьютера.
	- 2. Щелкните **"Панель управления"**.
	- 3. Дважды щелкните пиктограмму **"Центр управления сетями и общим доступом"**.
	- 4. Щелкните **"Изменение параметров адаптера"**.
	- 5. Дважды щелкните **"Подключение по локальной сети"**.
	- 6. Выберите **"Внутренний протокол версия 4 (TCP/IPv4)**", затем щелкните **"Свойства"**.

<span id="page-31-0"></span>7. Выберите **"Получить IP-адрес автоматически"** и "**Получить адрес DNS-сервера автоматически",** затем нажмите **"ОК"**.

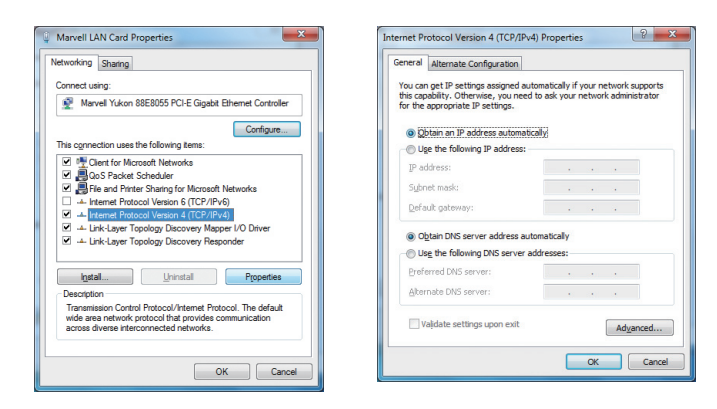

#### **5. Установка Вручную - Сетевое Управление**

**ШАГ 1:** Сетевое управление позволяет без труда получать доступ к беспроводному маршрутизатору и управлять его работой. Загрузите веб-обозреватель и введите IP-адрес по умолчанию http://192.168.1.1.

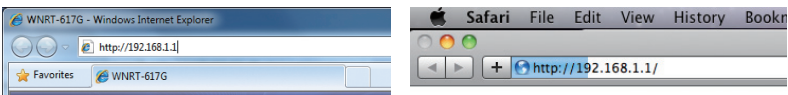

Имя пользователя и пароль по умолчанию: **"admin"**. Для продолжения нажмите кнопку ОК.

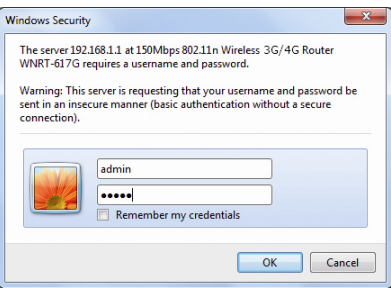

IP-адрес по умолчанию: **192.168.1.1** Имя пользователя по умолчанию: **admin** Пароль по умолчанию: **admin** SSID по умолчанию: **WNRT-617G** Пароля по умолчанию (Wi-Fi): **PIN код**

**ШАГ 2:** При входе в Web-интерфейс пользователя щелкните **Quick Setup**  (Быстрая настройка) в левой части экрана.

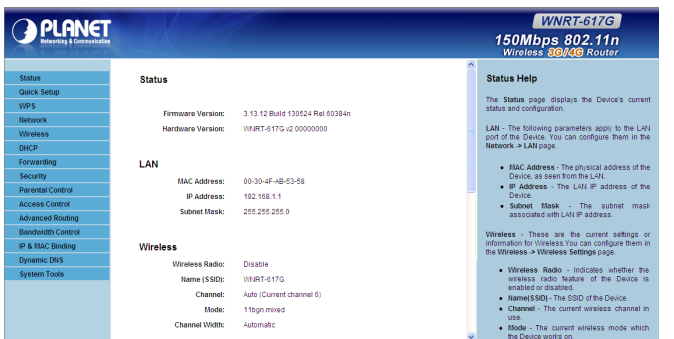

**ШАГ 3:** После выполнения базовой конфигурации маршрутизатора щелкните кнопку **Finish** (Завершить) для вступления изменений в силу.

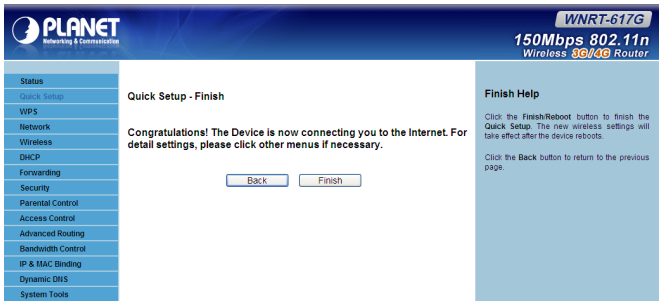

# **6. Беспроводное Сетевое Подключение**

**ШАГ 1:** Щелкните правой кнопкой мыши **пиктограмму сети** в панели задач.

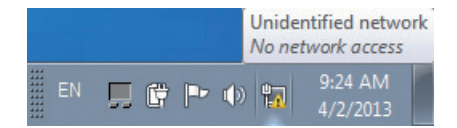

**ШАГ 2:** Для подключения выделите беспроводное соединение (SSID) и щелкните **[Подключиться]**.

#### <span id="page-33-0"></span>**ШАГ 3**: Введите **ключ шифрования** беспроводного маршрутизатора.

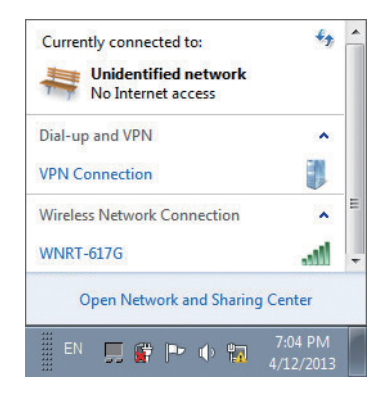

#### **Дополнительная Информация**

Выше указаны простые шаги по установке и настройке маршрутизаторов WNRT-617G. Дополнительные настройки для ГВС, ЛВС, 3G/4G, беспроводного доступа, брандмауэра, виртуального сервера, маршрутизатора, DMZ, DDNS и др. представлены в пользователя на руководстве.

пользователя на руководстве:

http://www.planet.com.tw/en/support/download.php?type1=4&model=34753&type=3

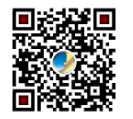

За дополнительной информацией обращайтесь к местному торговому представителю или дистрибьютору, у которого был приобретен данный продукт. торговому представителю или дистрибьютору, у которого был приобретен данный продукт.

## <span id="page-34-0"></span>**1. Contenido Del Paquete**

Gracias por elegir el router inalámbrico de banda ancha PLANET WNRT-617G. Antes de instalar el router, verifique si se encuentran dentro del paquete los siguientes elementos y el router.

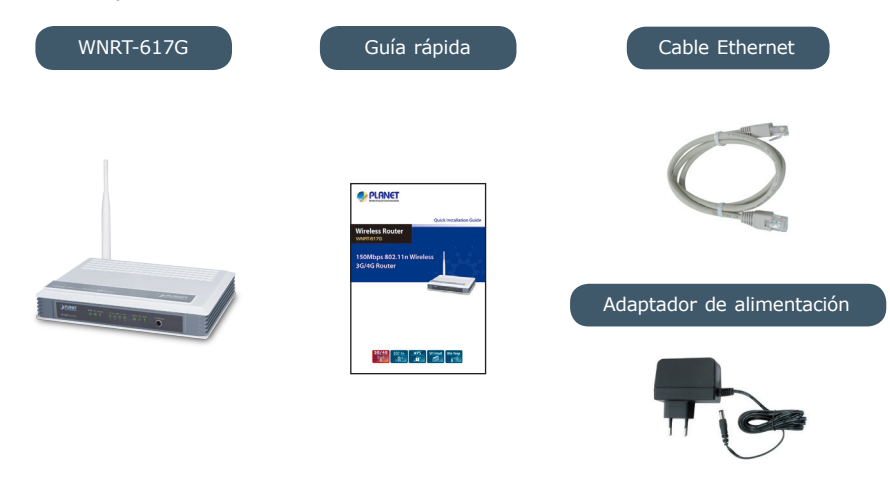

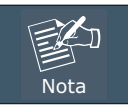

Si falta algún elemento o se encuentra dañado, póngase en contacto inmediatamente con el vendedor.

# **2. Introducción Física**

#### **Descripción del panel frontal**

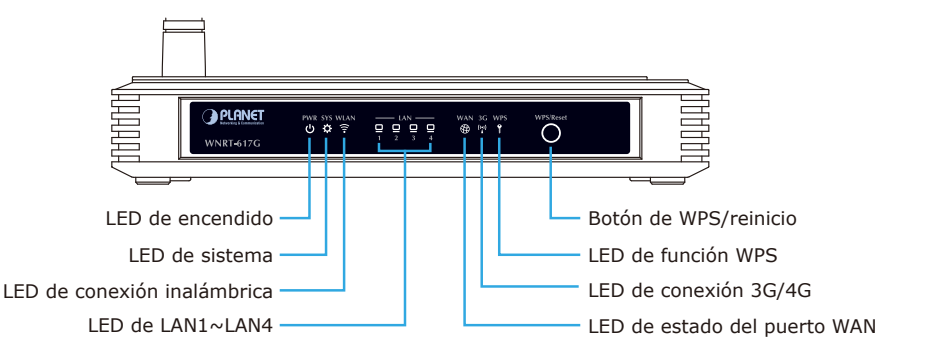

#### <span id="page-35-0"></span>**Descripción del panel posterior**

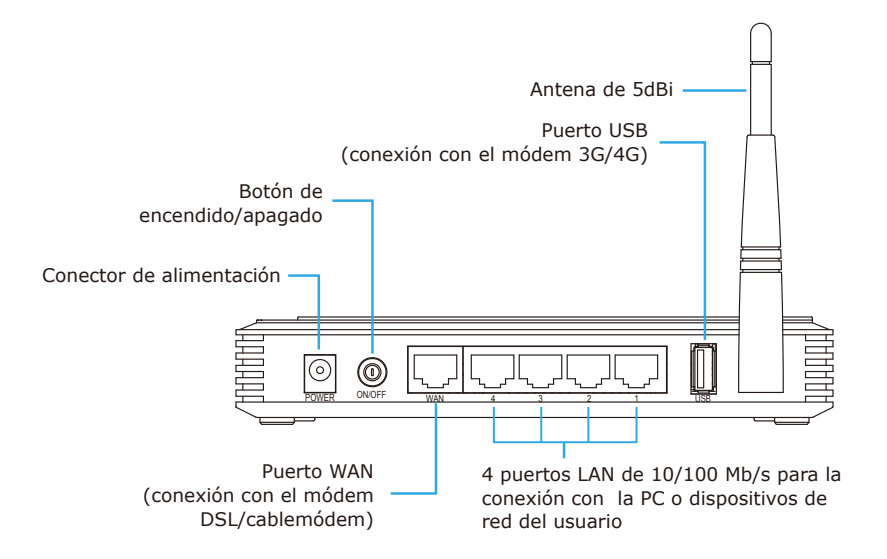

### **3. Instalación Del Hardware**

**PASO 1:** Conecte el adaptador de alimentación al router inalámbrico y presione el botón para encenderlo. Se encenderá el LED de encendido ubicado en el panel frontal.

#### Corriente eléctrica

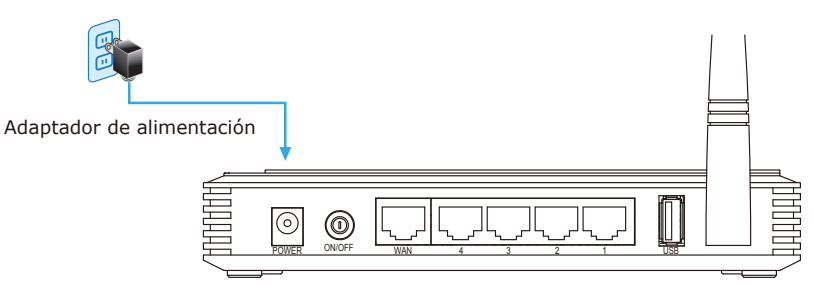

<span id="page-36-0"></span>**PASO 2:** Siga la ilustración que se muestra a continuación para conectar los dispositivos de red. Según sus preferencias, puede realizar la conexión cableada con el módem DSL/cablemódem, la conexión con el módem 3G/4G USB o ambas conexiones (como respaldo una de la otra).

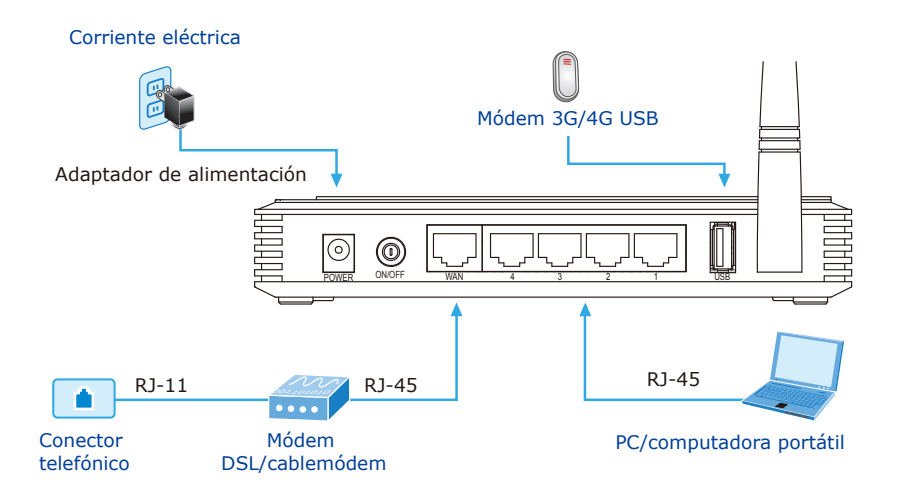

#### **4. Manual Installation – Web Management**

Para efectuar la configuración por primera vez, es necesario conectar la computadora al router inalámbrico con el cable UTP.

- **PASO :** Configure la computadora para obtener una dirección IP del router inalámbrico (basado en Windows 7):
	- 1. Haga clic en el botón **"Inicio"** ubicado en la esquina inferior izquierda de la computadora.
	- 2. Haga clic en **"Panel de control"**.
	- 3. Haga doble clic en el ícono **"Centro de redes y recursos compartidos"**.
	- 4. Haga clic en **"Cambiar configuración del adaptador"**.
	- 5. Haga doble clic en **"Conexión de área local"**.
	- 6. Seleccione **"Protocolo de Internet versión 4 (TCP/IPv4)"** y haga clic en **"Propiedades"**.

<span id="page-37-0"></span>7. Seleccione **"Obtener una dirección IP automáticamente"** y **"Obtener la dirección del servidor DNS automáticamente"** y, a continuación, haga clic en **"Aceptar"**.

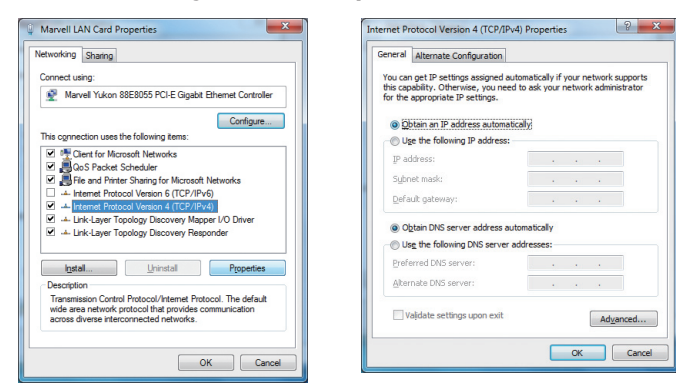

### **5. Instalación Manual – Administración Web**

**PASO 1:** The Web Management allows you to access and manage the Wireless Router easily. Launch the Web browser and enter the default IP address http://192.168.1.1.

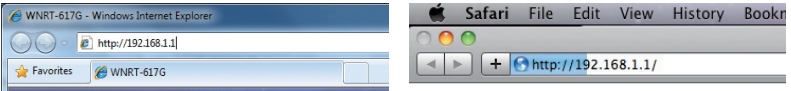

El nombre de usuario y la contraseña predeterminados son **"admin"**. A continuación, haga clic en el botón "Aceptar" para continuar.

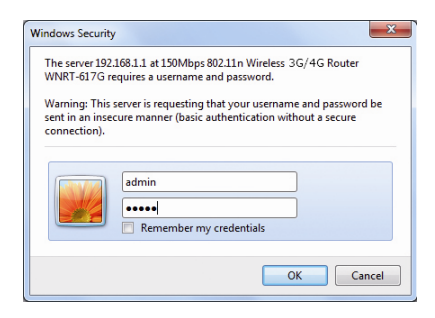

Default IP Address: **192.168.1.1** Default Username: **admin** Default Password: **admin** SSID predeterminadot: **WNRT-617G** Contraseña predeterminada (Wi-Fi): **PIN código** **PASO 2:** Cuando ingrese en la interfaz web del usuario, haga clic en **Quick Setup** (Configuración rápida) en el lado izquierdo de la pantalla.

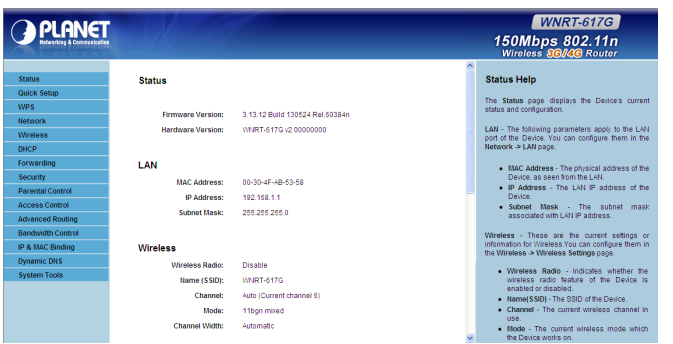

**PASO 3:** Una vez que se realice la configuración básica del router: Haga clic en el botón **Finish** (Fin) para aplicar los cambios.

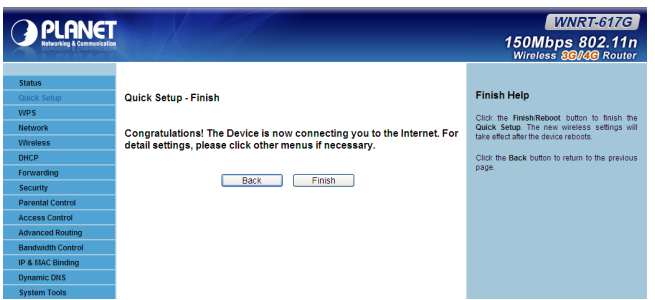

### **6. Conexión De Red Inalámbrica**

**PASO 1:** Haga clic derecho en el **ícono de red** que aparece en la bandeja del sistema.

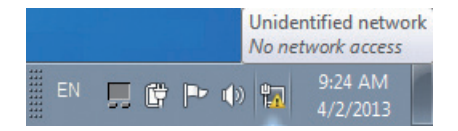

**PASO 2:** Seleccione la red inalámbrica (SSID) a la que desea conectarse y haga clic en **[Conectar]**.

<span id="page-39-0"></span>**PASO 3**: Ingrese la **clave de cifrado** del router inalámbrico.

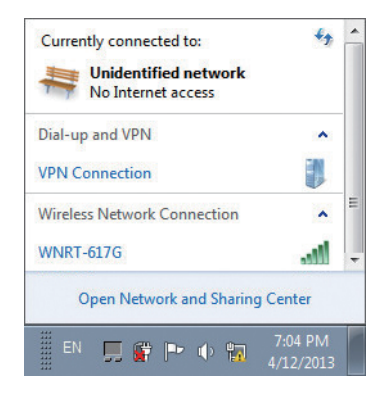

## **Información Adicional**

Los pasos mencionados anteriormente describen instalaciones y configuraciones sencillas para los modelos WNRT-617G. Para obtener más información sobre la configuración de WAN, LAN, 3G/4G, conexión inalámbrica, cortafuegos, servidor virtual, seguridad, enrutamiento, DMZ, DDNS, etc., consulte el manual de usuario que.

el manual de usuario que:

http://www.planet.com.tw/en/support/download.php?type1=4&model=34753&type=3

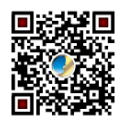

Si tiene alguna duda, póngase en contacto con el vendedor o distribuidor local del que adquirió este producto.

## <span id="page-40-0"></span>**1. Contenuto Della Confezione**

Grazie per aver scelto i prodotti PLANET WNRT-617G. Prima di procedure all'installazione verificare il contenuto della confezione. Di seguito sono illustrati i componenti contenuti nella confezione.

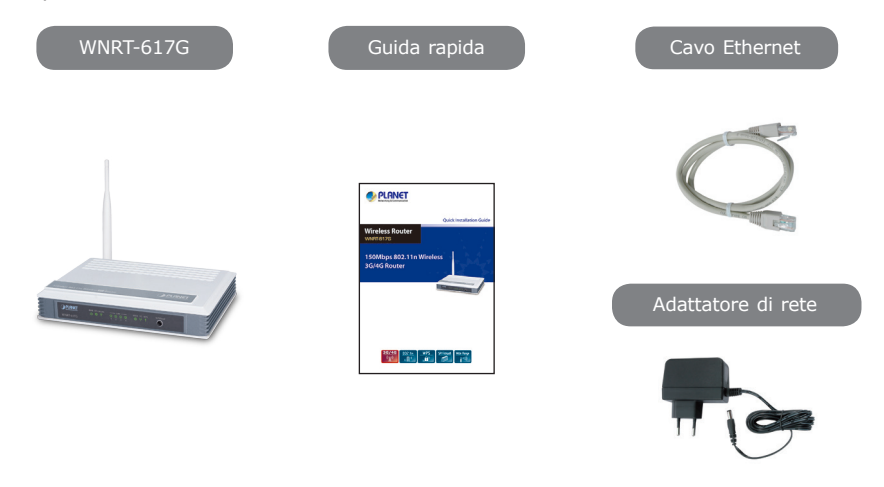

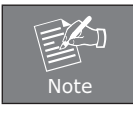

Se uno di questi componenti manca o è danneggiato Contattare il rivenditore.

# **2. Descrizione Del Prodotto**

#### **Vista Frontale**

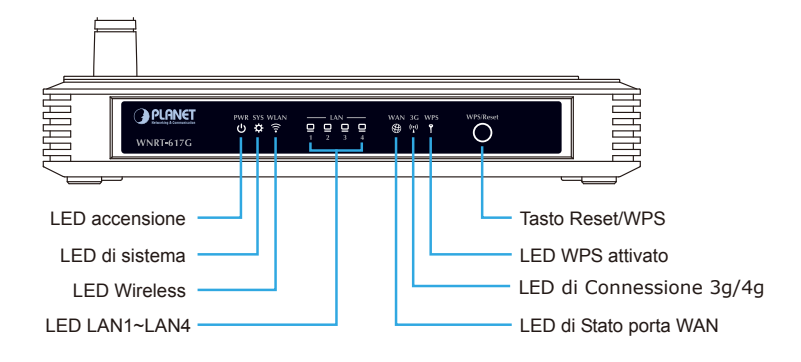

#### <span id="page-41-0"></span>**Vista posteriore**

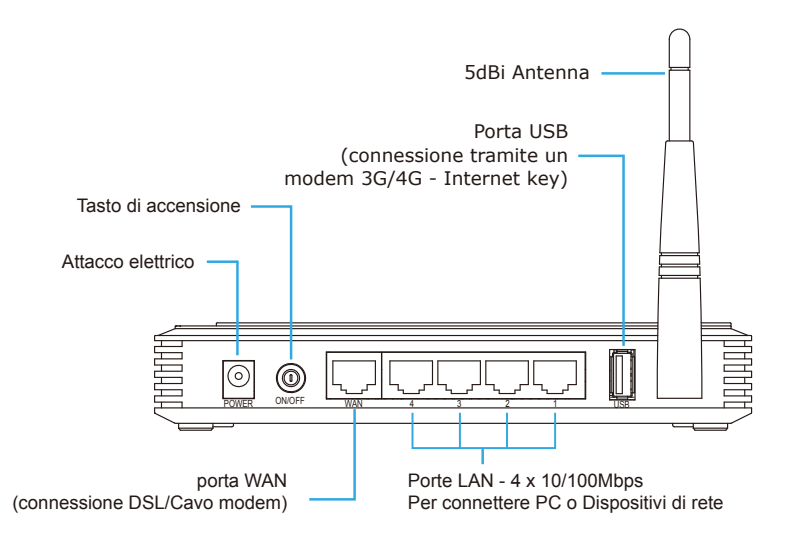

#### **3. Installazione**

**PASSO 1:** Mettere in corrente il Router Wireless con l'adattore di serie e premere il tasto di accensione. Il LED PWR sul pannello frontale si accenderà.

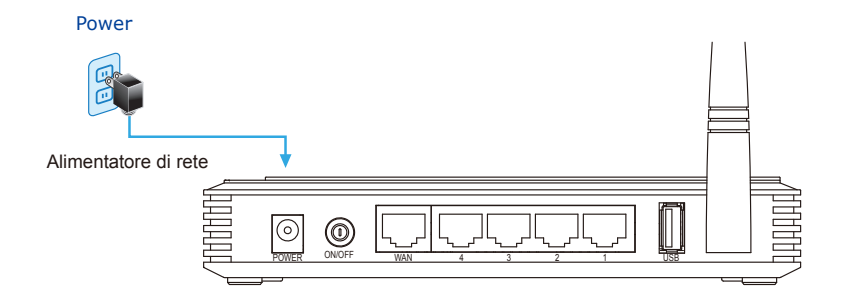

<span id="page-42-0"></span>**PASSO 2:** La figura che segue illustra come connettere le apparecchiature di rete. Dipende dalle esigenze se connettere l'ADSL via Cavo, usare il modem 3G/4G USB, oppure contemporaneamente (utilizzando come backup una delle due).

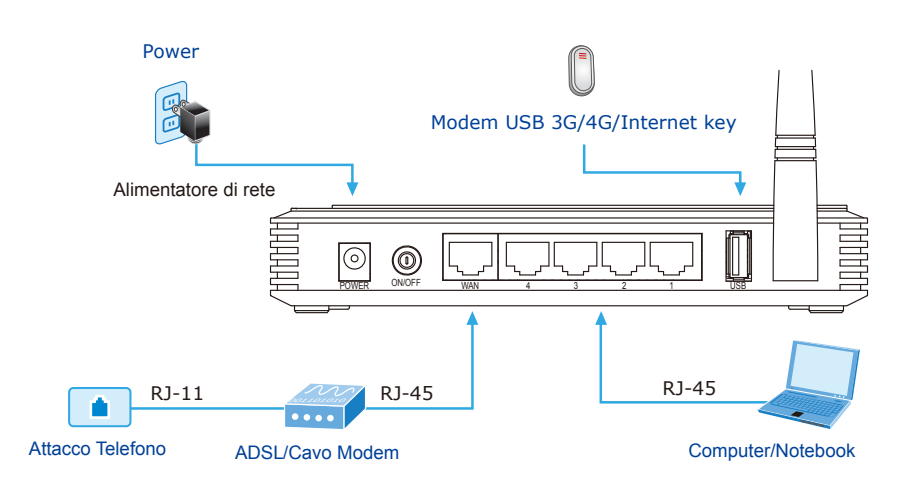

#### **4. Installatione Manuale – Configurazione Lan**

Per la prima installazione del router Wireless è richiesta una connessione via cavo UTP ed un computer.

- **PASSO :** Impostare il computer per ottenere un indirizzo IP dal router wireless (Basato su Windows 7):
	- 1. Premere il tasto **"AVVIO"** situato in basso a sinistra sul monitor.
	- 2. Selezionare **"Pannello di controllo"**.
	- 3. Selezionare l'icona **"Centro connessioni di rete e condivisioni"**.
	- 4. Selezionare **"Modifica impostazioni scheda"**.
	- 5. Premere il tasto destro del mouse e scegliere la voce **"Proprietà"**.
	- 6. Selezionare dalla lista **"Protocollo Internet versione 4 (TCP/ IPv4)"**.
	- 7. Premere il tasto **"Proprietà"**.
	- 8. Selezionare **"Ottieni automaticamente un Indirizzo IP"** e **"Ottieni indirizzo server DNS automaticamente"**.

<span id="page-43-0"></span>9. Per salvare le impostazione premere il tasto **"OK"**.

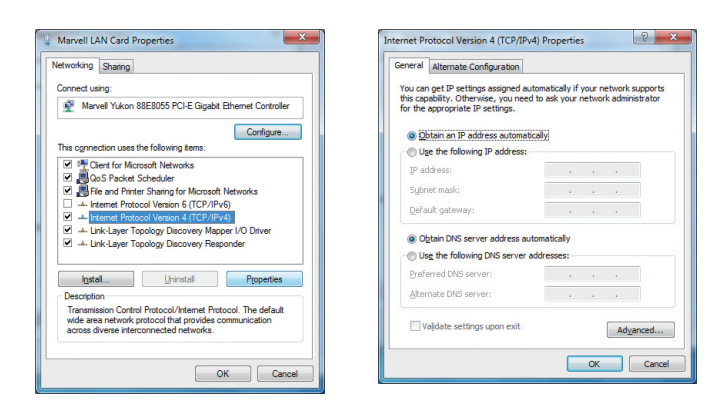

#### **5. Installazione Manuale – Gestione Con Interfaccia Web**

**PASSO 1:** La gestione via Web consente di accedere alla configurazione del Router Wireless in modo semplice. Attivare il Web browser digitando il seguente indirizzo IP http://192.168.1.1.

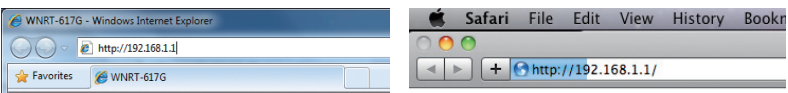

Digitare **"admin"** sia per User name che per la Password. Premere il tasto ok per continuare.

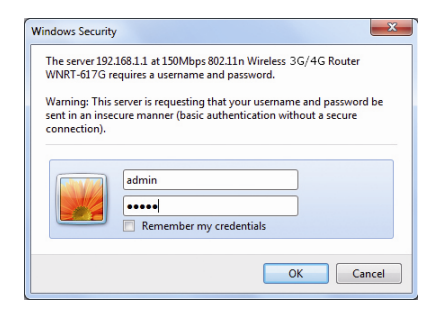

Indirizzo IP impostato: **192.168.1.1** Username: **admin** Password: **admin** SSID: **WNRT-617G** Password (Wi-Fi): **PIN codice**

**PASSO 2:** Quando appare la prima videata scegliere **Quick Setup** sul lato sinistro dello schermo.

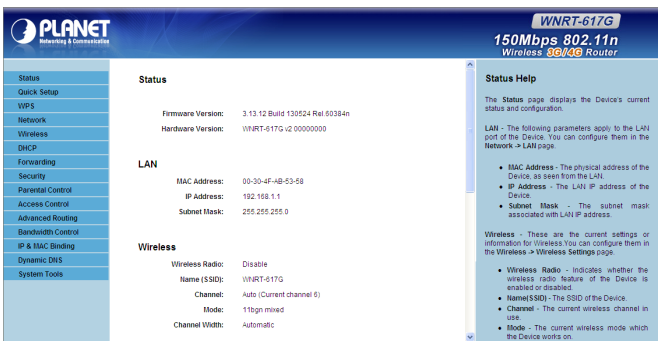

**PASSO 3:** Alla fine della configurazione. Premere il tasto **Finished** per rendere effettive le modifiche.

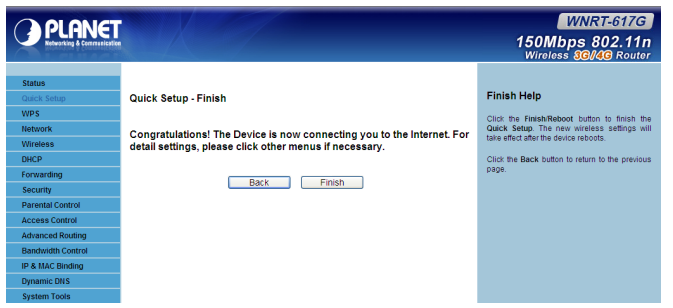

### **6. Connessione Alla Rete Wireless**

PASSO 1: Premere il tasto destro del mouse sull'icona della Rete nella barra degli strumenti.

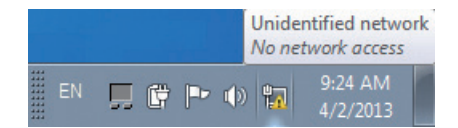

**PASSO 2:** Scegliere la rete dalla lista proposta (SSID) e premere **[Connect]**.

<span id="page-45-0"></span>**PASSO 3**: Digitare la chiave di protezione del Router Wireless.

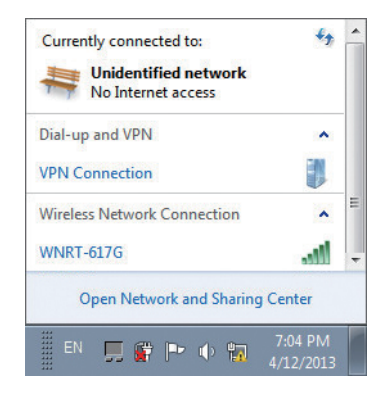

## **Ulteriori Imformazioni**

In questo manuale è illustrato il sistema più semplice per installare e configurare i routers WNRT-617G. Per maggiori informazioni inerenti le WAN, LAN, 3G/4G, Wireless, Firewall, Virtual Server, Security, Routing, DMZ, DDNS, etc, si consiglia di approfondire gli argomenti sul manuale presente sul.

Manuale:

http://www.planet.com.tw/en/support/download.php?type1=4&model=34753&type=3

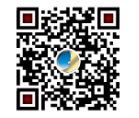

In caso di ulteriori domande, si prega di contattare il rivenditore locale o distributore presso cui è stato acquistato il prodotto.